## Anleitung Direktzahlungsdaten herunterladen aus dem Gelan

*Hinweis: Falls Sie uns die Agate Zugangsdaten mitteilen (E-Mail und Passwort) müssen Sie die Direktzahlungsblätter nicht ausdrucken.* 

- 1. Anmelden bei Agate
- 2. Anwendung «Kant. Datenerhebung» anwählen

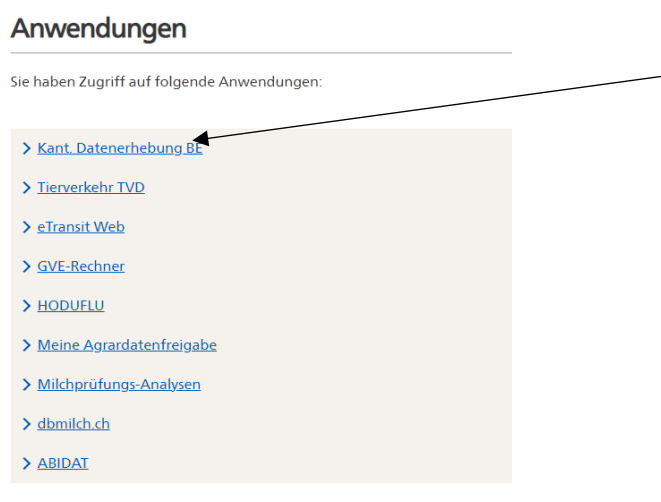

## 3. Jahr und Betrieb auswählen

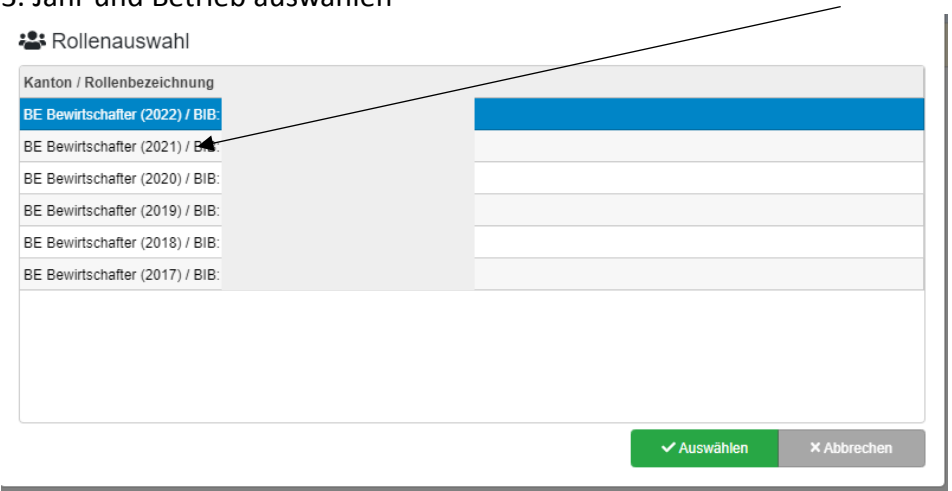

## 4. Anwendungsbereich (oben links) «Berechnen/Eröffnen» anwählen

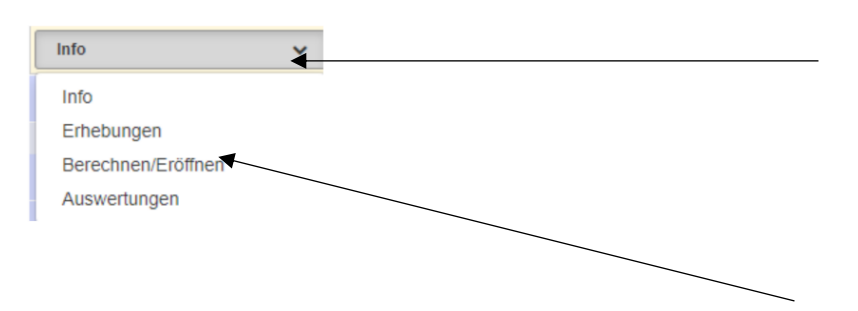

5. richtiges PDF anwählen für die Direktzahlungsdetails zu erstellen. **Wichtig ist,** dass die Auszahlung vom **Dezember angewählt** ist wo alle Direktzahlungen im Detail vorhanden sind. Um die Kontrollkosten, Bildungsfond, Bezogene Dokumente und Tierseuchenkasse Beträge ausfindig zu machen müssen die andern zwei Auszahlungsdaten auch angewählt werden damit diese auch im Detail hervorkommen in der unteren Spalte. Diese können auch als PDF generiert werden oder sie können mittels Snipping Toll als Bilddatei abgespeichert werden.

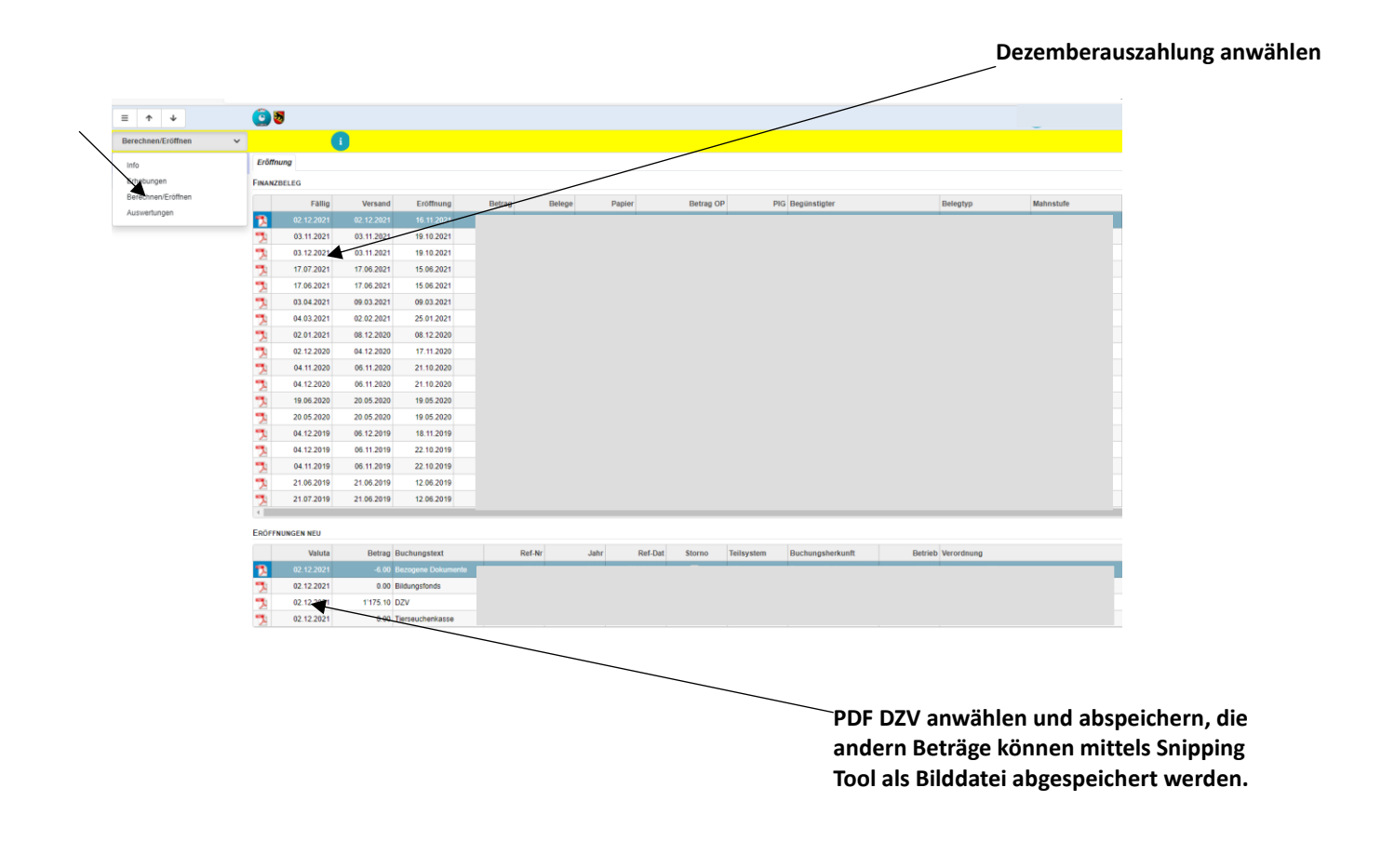